# 系统说明文件更新:Dell™ Latitude™ L400

# **4 [概览](#page-0-0) 大 [Dell Latitude L400 ResourceCD](#page-1-0)** 安装驱动程序和公用程 序 ● [各种操作系统使用的驱动程序和公用程序](#page-0-1) # 第2 本 → → → → → +自动安装的驱动程序的安装过程

# <span id="page-0-0"></span>概览

本说明文件提供了有关从系统附带的 **Dell Latitude L400 ResourceCD** 安装系统驱动程序和公用程序的信息。当您收到计算机时,计算机 的所有公用程序和 Dell 安装的所有设备的驱动程序均可立即使用,无需进一步安装或配置。但是,如果您需要重新安装驱动程序或公用程 序,请使用 **ResourceCD**。

注:**ResourceCD** 还包含针对您的系统的 **Dell** 诊断程序和系统说明文件。

如果要重新安装下列驱动程序,**Dell** 建议您按照以下顺序进行安装:

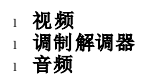

您的计算机已经进行了配置,可以与 **Dell Latitude L400** 高级端口复制器 **(APR)** 配合使用。

有关使用 **Dell** 安装的操作系统的详细信息,请参阅计算机附带的操作系统用户指南。

您也可以在 Dell 支持 Web 站点 **http://support.dell.com** 查看系统工具和说明文件。单击显示的地图以选择您所在的国家和地区。在 "**Welcome to support.dell.com**"(欢迎访问 **support.dell.com**)页面上输入您的系统信息,以查找适用于您的系统的帮助工具和信 息。

## <span id="page-0-1"></span>各种操作系统使用的驱动程序和公用程序

下表列出了您的 **ResourceCD** 上可供各种操作系统使用的公用程序和驱动程序。

对于在表中显示为"自动"的所有驱动程序和公用程序,您可以按照一系列屏幕提示执行自动安装。要安装这些驱动程序和公用程序,请执行 从 **[Dell Latitude L400 ResourceCD](#page-1-0)** 安装驱动程序和公用程序的步骤 1 至 8,并在步骤 8 中使用"**Install**"(安装)按钮。

表中显示为"参见步骤"的驱动程序的[安装过程](#page-1-1)比较复杂。要安装这些文件中的某个文件,请参阅本说明文件中相应的安装过程。

### 表 **1.** 各种操作系统使用的驱动程序和公用程序

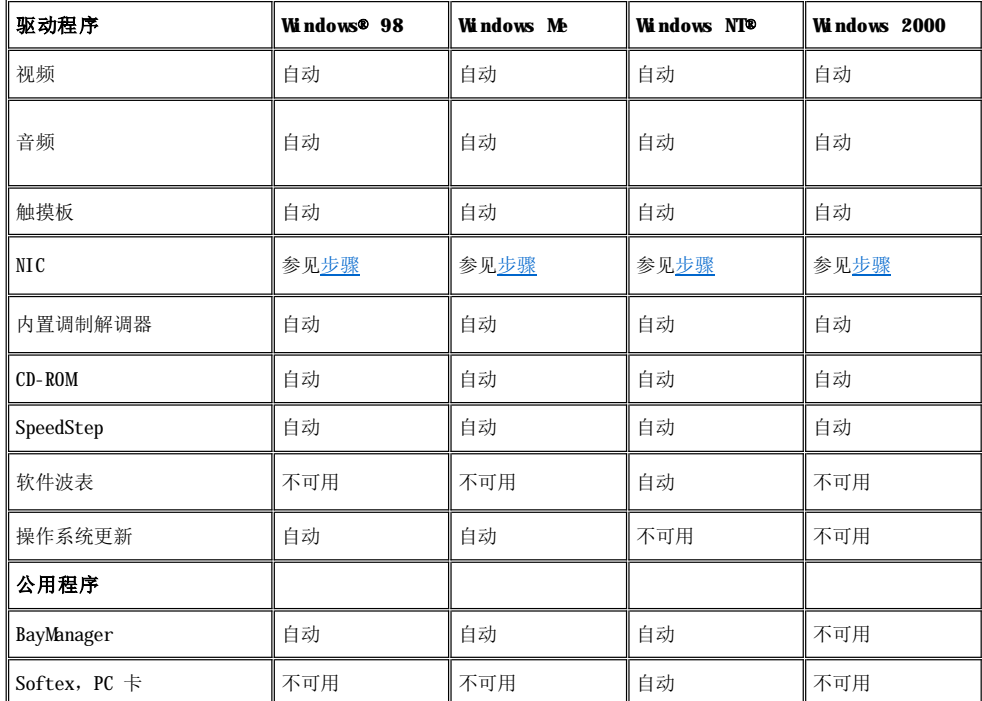

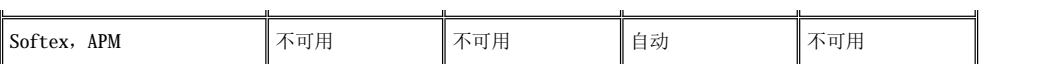

### <span id="page-1-0"></span>从 **Dell Latitude L400 ResourceCD** 安装驱动程序和公用程序

要从 **ResourceCD** 安装驱动程序或公用程序,请执行以下步骤:

- 1. 保存所有打开的程序中的工作。
- 2. 将 **ResourceCD** 放入 CD-ROM 或 DVD-ROM 驱动器。

多数情况下,CD 应当自动开始运行。如果它没有自动运行,请打开 Microsoft® Windows 资源管理器,单击 CD-ROM 驱动器目录以显示 此 CD 的内容,然后单击 **Start.htm** 文件。

3. 单击语言按钮, 选择所需的用户界面语言。

系统将显示"**System Software**"(系统软件)屏幕,此屏幕显示操作系统列表("**Software by Operating System**"**[**按操作系 统分类的软件列表**]**)和"**All Software**"(所有软件)类别。

- 4. 在"**Software by Operating System**"(按操作系统分类的软件列表)中单击您的操作系统,以显示驱动程序列表、**Utilities** 子目录和 **Documentation** 子目录。
- 5. 单击要安装的驱动程序的类型(例如, "Audio" [音频])或公用程序。

将显示一个链接,以链接至您的系统所使用的特定驱动程序或公用程序。

- 6. 单击此链接以显示"**Languages**"(语言)屏幕。
- 7. 单击所需的驱动程序或公用程序语言(如果可用),或单击"**Multiple**"(多种)。
- 8. 在驱动程序信息屏幕上,执行以下步骤之一:
	- 1 单击"Install"(安装)按钮(如果有)以启动自动安装。在对话框中,选择"Run this program from its current **location**"(从当前位置运行该程序),然后按照屏幕提示完成安装。
	- 1 如果没有显示"Install"(安装)按钮,则表明无法选择自动安装。有关安装的说明,请单击"Readme"(自述)链接, 或转至下面相应的步骤。

## 注:如果系统提示您查找驱动程序文件,请在驱动程序信息屏幕上单击 **CD** 目录以显示与该驱动程序相关的文件。

## <span id="page-1-1"></span>非自动安装的驱动程序的安装过程

要安装上表中显示为"参见步骤"的驱动程序或公用程序,请按本节中相应的步骤进行。

#### <span id="page-1-2"></span>在 **Windows 98** 中安装 **NIC** 驱动程序

- 1. 保存工作, 放入 ResourceCD. 在继续本过程之前, 您可以关闭 CD 界面(如果需要)。
- 2. 单击"**Start**"(开始)按钮,指向"**Settings**"(设置),然后单击"**Control Panel**"(控制面板)。
- 3. 在"**Control Panel**"(控制面板)中,双击"**System**"(系统)图标。
- 4. 在"**System Properties**"(系统属性)窗口中,单击"**Device Manager**"(设备管理器)选项卡。
- 5. 双击"**Other Devices**"(其它设备),然后在"**PCI Ethernet Controller**"(**PCI** 以太网控制器)上单击鼠标右键。
- 6. 单击"**Properties**"(属性)。
- 7. 单击"**Driver**"(驱动程序)选项卡。
- 8. 单击"**Update Driver**"(升级驱动程序)。

系统将显示"Update Device Driver Wizard"(升级设备驱动程序向导)窗口。

- 9. 单击"**Next**"(下一步)。
- 10. 选择"**Dipslay a list of all the drivers in a specific location, so you can select the driver you want**"(显 示指定位置的所有驱动程序列表,以便可从列表中选择所需的驱动程序。),并单击"**Next**"(下一步)。
- 11. 选择"**Network Adapters**"(网络适配器)并单击"**Next**"(下一步)。
- 12. 单击"**Have Disk**"(从磁盘安装)。
- 13. 键入 CD 驱动器标识符(例如,d:\),然后单击"**Browse**"(浏览)。
- 14. 在"**Drive**"(驱动器)字段中,找到 **Network** 子目录,双击 **Network** 子目录,双击 **R21083** 文件夹,然后单击"**OK**"(确定)。
- 15. 在"**Install From Disk**"(从磁盘安装)对话框中(该对话框将验证您选择的目录),单击"**OK**"(确定)。
- 16. 验证已选择了"**3Com 3C920 Integrated Fast Ethernet Controller (3C905C-TX Compatible)**"(**3Com 3C920** 集成高速以 太网控制器 **[3C905C-TX** 兼容**]**),然后单击"**OK**"(确定)。

如果系统显示 **Cannot find file**(找不到文件)信息,请返回 **R21083** 文件夹并单击"**OK**"(确定)。

- 17. 在"**Update Device Driver Wizard**"(升级设备驱动程序向导)验证了驱动程序的位置后,单击"**Next**"(下一步)。
- 18. 如果提示您放入 Windows 98 操作系统 CD, 请放入该 CD。如果系统需要某些 Windows 98 文件, 请单击 "OK"(确定)并指定文件在 Windows 98 CD 上的位置。(您可能需要浏览 CD 以查找文件。)
- 19. 当屏幕显示软件安装已完成的信息时,请单击"**Finish**"(完成)。
- 20. 当系统提示您重新启动系统时,请取出操作系统 CD 并单击"**Yes**"(是)。

#### <span id="page-2-1"></span>在 **Windows 2000** 中安装 **NIC** 驱动程序

- 1. 保存工作, 并放入 ResourceCD。在继续本过程之前, 您可以关闭 CD 界面(如果需要)。
- 2. 单击"**Start**"(开始)按钮,指向"**Settings**"(设置),然后单击"**Control Panel**"(控制面板)。
- 3. 在"**Control Panel**"(控制面板)中,双击"**System**"(系统)图标。
- 4. 在"**System Properties**"(系统特性)窗口中,单击"**Hardware**"(硬件)选项卡。
- 5. 单击"**Device Manager**"(设备管理器)。
- 6. 双击"**Network Adapters**"(网络适配器),然后在"**3Com 3C920 Integrated Fast Ethernet Controller (3C905C-TX Compatible)**"(**3Com 3C920** 集成高速以太网控制器 **[3C905C-TX** 兼容**]**)上单击鼠标右键。
- 7. 单击"**Properties**"(属性)。
- 8. 单击"**Driver**"(驱动程序)选项卡。
- 9. 单击"**Update Driver**"(更新驱动程序)。

系统将显示"Update Device Driver Wizard"(升级设备驱动程序向导)窗口。

- 10. 单击"**Next**"(下一步)。
- 11. 选择"**Dipslay a list of all the drivers in a specific location, so you can select the driver you want**"(显 示已知设备驱动程序的列表,从中选择特定驱动程序。),并单击"**Next**"(下一步)。
- 12. 选择"**Network Adapters**"(网络适配器)并单击"**Next**"(下一步)。
- 13. 单击"**Have Disk**"(从磁盘安装)。
- 14. 键入 CD 驱动器标识符(例如, d:\),然后单击"Browse"(浏览)。
- 15. 找到 Network 子目录, 双击 Network 子目录, 双击 R21083 文件夹, 并单击 "Open"(打开)。
- 16. 在"**Install From Disk**"(从磁盘安装)对话框中(该对话框验证您选择的目录),单击"**OK**"(确定)。
- 17. 验证已选择了"**3Com 3C920 Integrated Fast Ethernet Controller (3C905C-TX Compatible)**"(**3Com 3C920** 集成高速以 太网控制器 **[3C905C-TX** 兼容**]**),然后单击"**Next**"(下一步)。
- 18. 在"Update Device Driver Wizard"(升级设备驱动程序向导)验证了驱动程序的位置后,单击"Next"(下一步)。
- 19. 在屏幕显示软件安装已完成的信息时,单击"Finish"(完成)。
- 20. 在显示"**3Com**"的屏幕中,单击"**Close**"(关闭)。
- 21. 取出 CD 并重新启动系统。

#### <span id="page-2-0"></span>在 **Windows Me** 中安装 **NIC** 驱动程序

- 1. 保存工作,并放入 **ResourceCD**。在继续本过程之前,您可以关闭 CD 界面(如果需要)。
- 2. 单击"**Start**"(开始)按钮,指向"**Settings**"(设置),然后单击"**Control Panel**"(控制面板)。
- 3. 在"**Control Panel**"(控制面板)中,双击"**System**"(系统)图标。
	- 注:要显示"**System**"(系统)图标,您可能需要单击屏幕左侧的"**View all control panel options**"(查看控制面 板的所有选项)链接。
- 4. 在"**System Properties**"(系统属性)窗口,单击"**Device Manager**"(设备管理器)选项卡。
- 5. 双击"**Network Adapters**"(网络适配器),然后在"**3Com 3C920 Integrated Fast Ethernet Controller (3C905C-TX Compatible)**"(**3Com 3C920** 集成高速以太网控制器 **[3C905C-TX** 兼容**]**)上单击鼠标右键。
- 6. 单击"**Properties**"(属性)。
- 7. 单击"**Driver**"(驱动程序)选项卡。
- 8. 单击"**Update Driver**"(更新驱动程序)。

系统将显示"Update Device Driver Wizard"(更新设备驱动程序向导)窗口。

- 9. 选择"**Specify the location of the driver (Advanced)**"(指定驱动程序的位置 **[**高级**]**)。
- 10. 单击"**Next**"(下一步)。
- 11. 单击"**Removable Media**"(可移动的介质)以取消复选,并选取"**Specify a location**"(指定位置)复选框。
- 12. 键入 CD 驱动器标识符(例如,d:\),然后单击"**Browse**"(浏览)。
- 13. 找到 Network 子目录, 双击 Network 子目录, 双击 R21083 文件夹, 并单击 "OK"(确定)。
- 14. 在"**Update Device Driver**"(更新设备驱动程序)对话框中,单击"**Next**"(下一步)。
- 15. 验证已选择了"**3Com 3C920 Integrated Fast Ethernet Controller (3C905C-TX Compatible)**"(**3Com 3C920** 集成高速以 太网控制器 **[3C905C-TX** 兼容**]**),然后单击"**Next**"(下一步)。
- 16. 在"Update Device Driver Wizard"(更新设备驱动程序向导)验证了驱动程序的位置后,单击"Next"(下一步)。
- 17. 要验证并接受驱动程序的名称,请单击"**Next**"(下一步)。
- 18. 当系统显示软件安装完成的信息时,单击"**Finish**"(完成)。
- 19. 当提示重新启动系统时,取出操作系统 CD 并单击"**Yes**"(是)。

#### <span id="page-3-0"></span>在 **Windows NT** 中安装 **NIC** 驱动程序

注:要在 **Windows NT** 中使用 **Dell Latitude L400 ResourceCD**,计算机上必须装有 **Internet Explorer 4.x**。因为 **Windows NT** 出厂时只安装了 **Internet Explorer 3.x**,您必须安装 **IE4.x** 才能从 **ResourceCD** 安装驱动程序。您的系统出 厂时附带了 **Internet Explorer 4.0** 安装 **CD**。

#### 如果您要对系统进行配置,以使其通过使用 **TCP/IP** 协议的内置 **NIC** 访问网络,请执行以下步骤。有关其它网络配置,请参阅 **Windows NT** 说明文件。

- 1. 保存工作,并放入 **ResourceCD**。在继续本过程之前,您可以关闭 CD 界面(如果需要)。
- 2. 双击"**My Computer**"(我的电脑)图标,双击"**Control Panel**"(控制面板),然后双击"**Network**"(网络)图标。
- 3. 在"**Network Configuration**"(网络配置)对话框中,单击"**Yes**"(是)安装 Windows NT 网络。
- 4. 在"**Network Selection**"(网络选择)对话框中,接受"**Wired to Network**"(用线路连接到网络)(默认),并单击"**Next**" (下一步)。
- 5. 单击"**Start Search**"(开始搜索)。
- 6. 单击"**Select from list**"(从列表中选择)。
- 7. 单击"**Have Disk**"(从磁盘安装)。
- 8. 使用 Windows NT 资源管理器找到 **ResourceCD** 上的网络驱动程序的路径(例如,d:\network\R21083)。
- 9. 关闭 Windows NT 资源管理器, 并在空白处键入此路径, 然后单击"OK"(确定)。
- 10. 在"**Select OEM Option**"(选择 **OEM** 选项)对话框中,接受"**3Com Etherlink PCI NIC**"并单击"**OK**"(确定)。
- 11. 单击"**Next**"(下一步)。
- 12. 接受 TCP/IP 协议,单击"**Next**"(下一步)。
- 13. 选择所需的网络服务,并单击"**Next**"(下一步)。
- 14. 当系统显示 Windows NT 已准备好安装软件的信息时,请单击"**Next**"(下一步)。
- 15. 出现"**Windows NT Setup**"(**Windows NT** 安装)对话框时,放入 Windows NT CD,并键入 d:\I386(其中 d: 为驱动器号),然后 单击"**Continue**"(继续)。
- 16. 按照说明配置网络。
- 17. 当系统显示网络安装已完成的信息时,单击"Finish"(完成)。
- 18. 单击"**Yes**"(是)重新启动计算机。

# 本文件中的信息如有更改,恕不另行通知。 © **2001 Dell Computer Corporation**。版权所有,翻印必究。

未经 Dell Computer Corporation 书面许可,严禁以任何形式进行复制。

本文件中使用的商标:**Dell** 和 **Latitude** 为 Dell Computer Corporation 的商标;**Microsoft**、**Windows**、**Windows NT** 和 **M S-DOS** 为 Microsoft Corporation 的注册商标。**3Com** 为 3Com Corporation 的注册商标。

本说明文件中述及的其它商标和产品名称是指拥有相应商标和名称的公司或其制造的产品。Dell Computer Corporation 对不属于本公司的商标和产品名称不拥有任何专利 权。

#### 初版:**2001** 年 **1** 月 **5** 日

版本 **A00-0 0**